① 『ルミナス学院(法定研修無料モニター用)』のサイトを開く。

https://luminous-gakuin.akeai.or.jp/

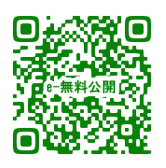

#### 『ルミナス学院』ホームページの『ルミナス学院(法定研修無料モニ ター用)』 からもリンクしています。

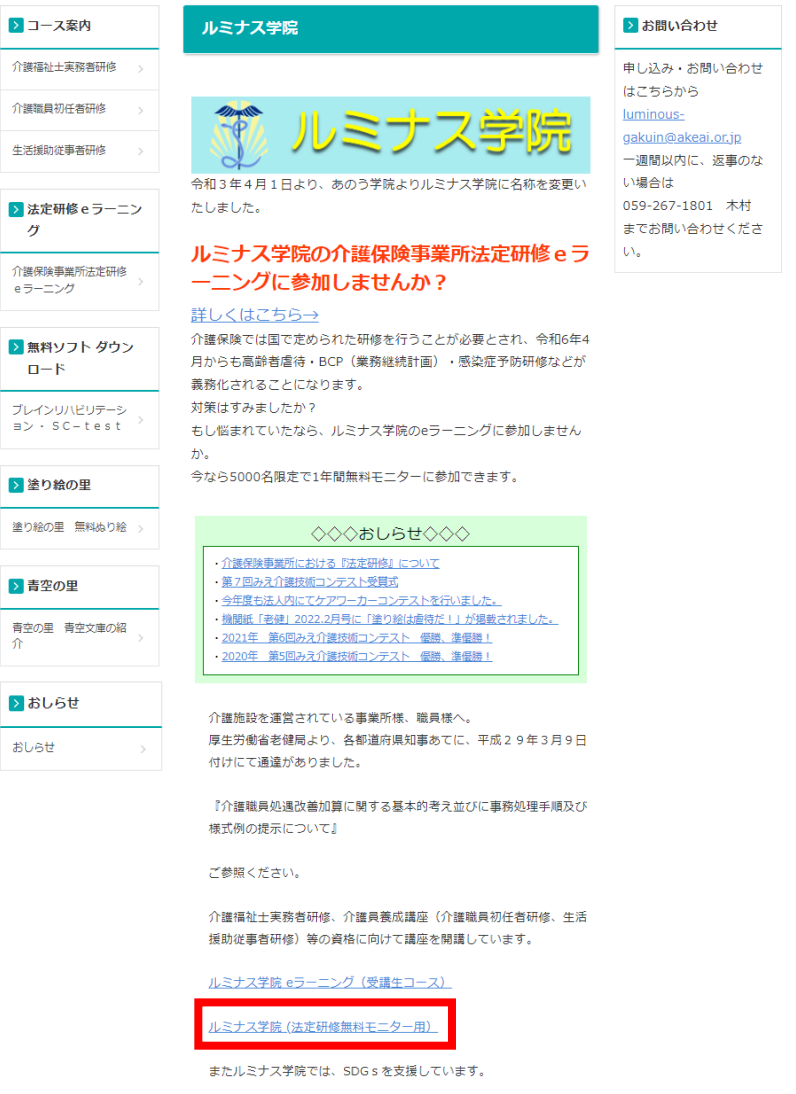

#### ② 『ログイン』を押す。

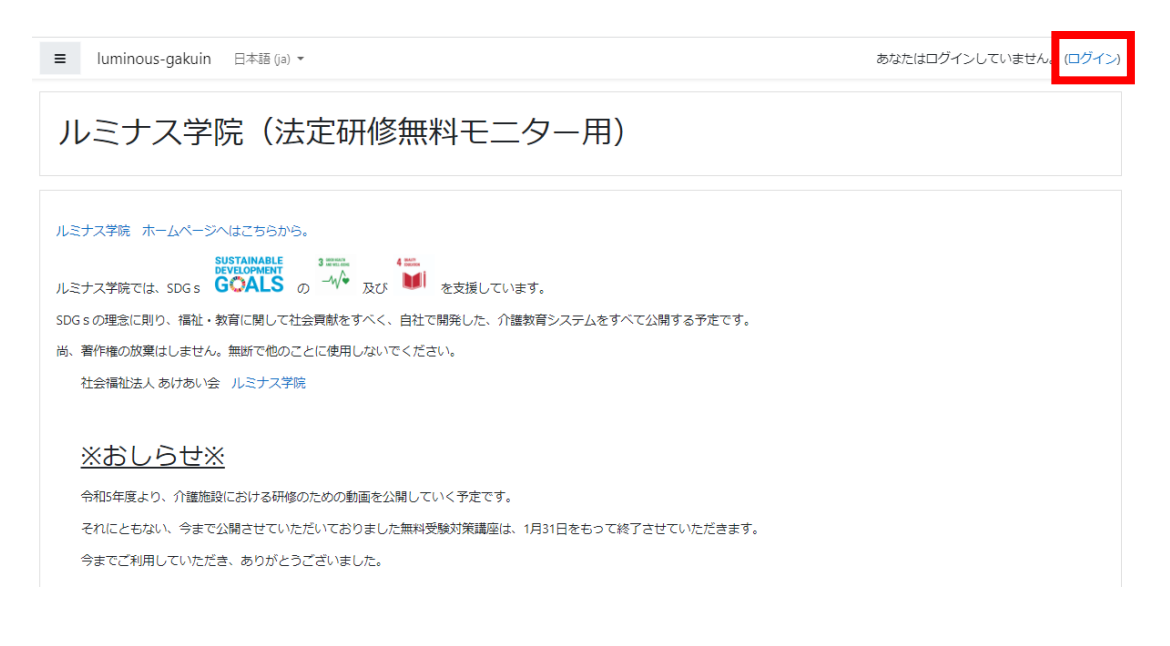

### ③ ルミナス学院eラーニングの『ID』と『パスワード』を入力し、 『ログイン』を押す。

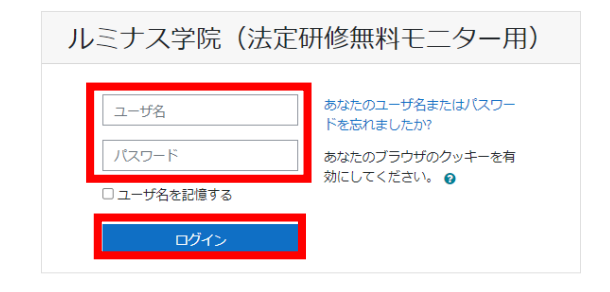

あなたはログインしていません。 ・・・・・・・・・<br><u>Home</u><br><u>データ保持概要</u><br>モバイルアプリを取得する

『介護保険事業所法定研修動画』を押す。

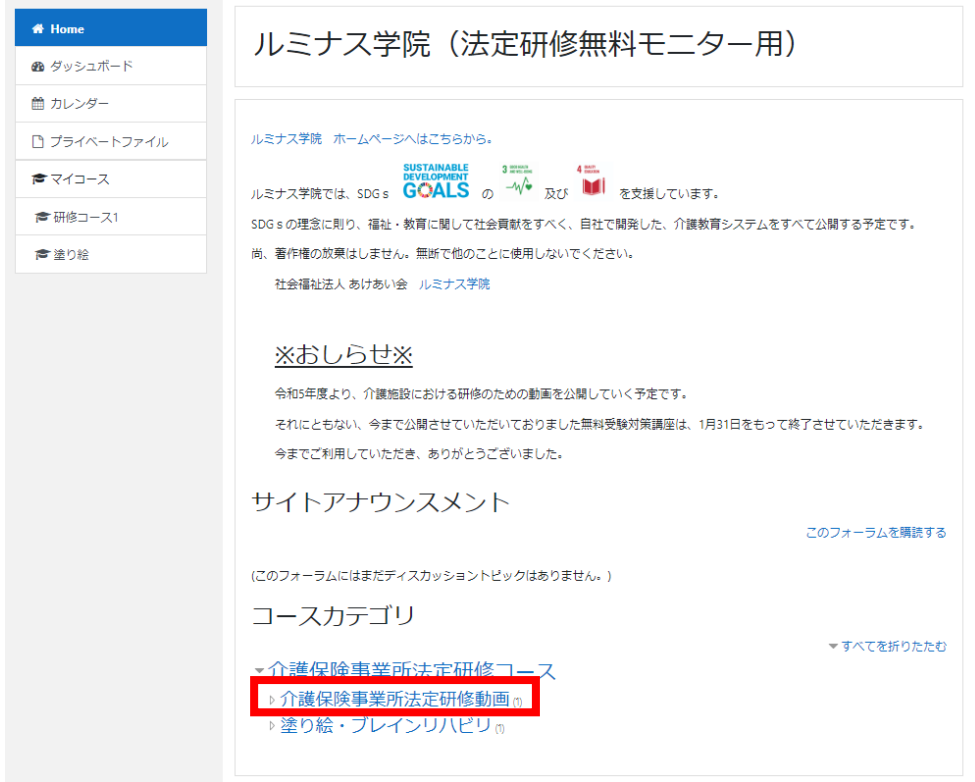

#### 『介護保険事業所法定研修動画』を押す。

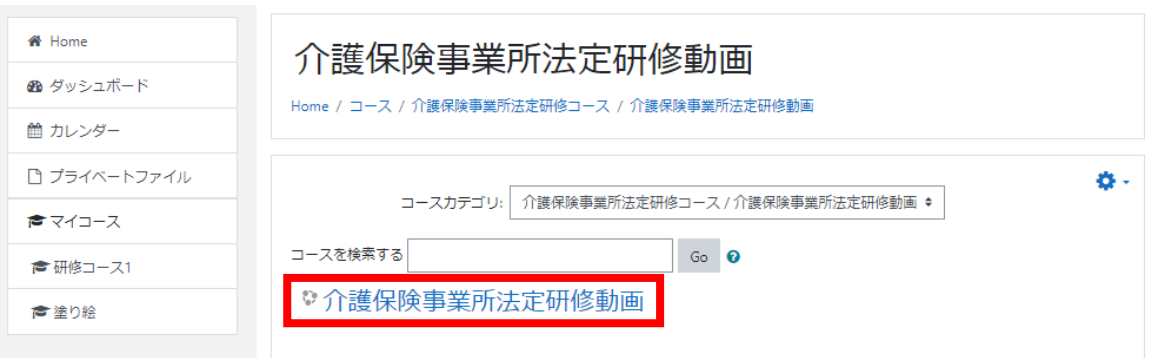

視聴したい研修動画を選択します。

ここでは『 √ 2.身体拘束廃止』を押しています。

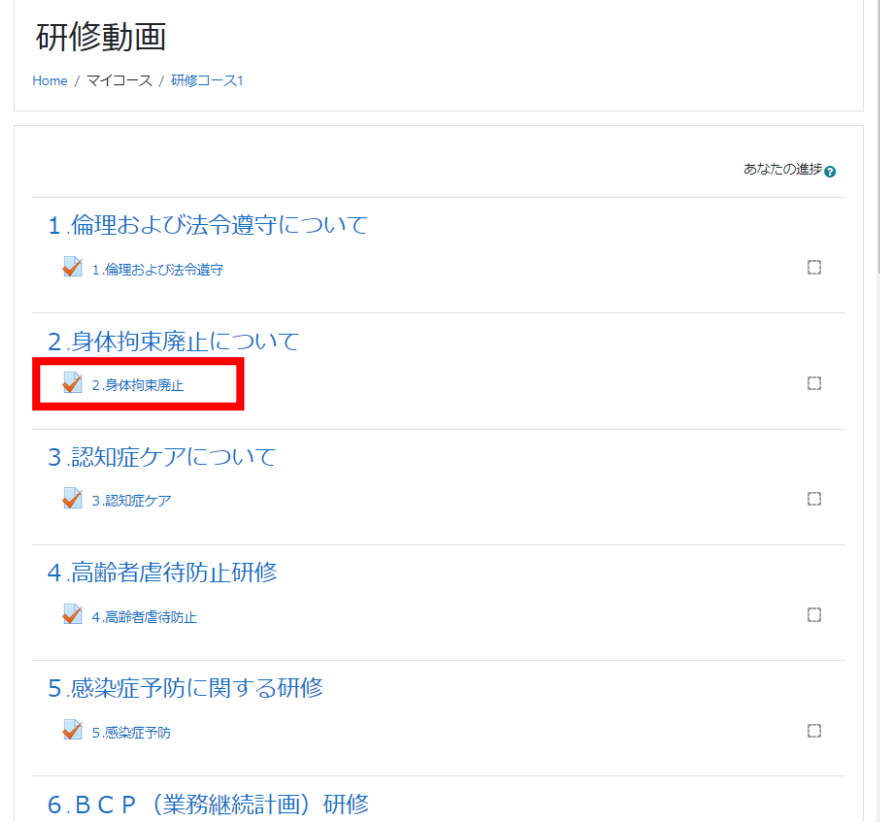

#### 『問題を受験する』を押す。

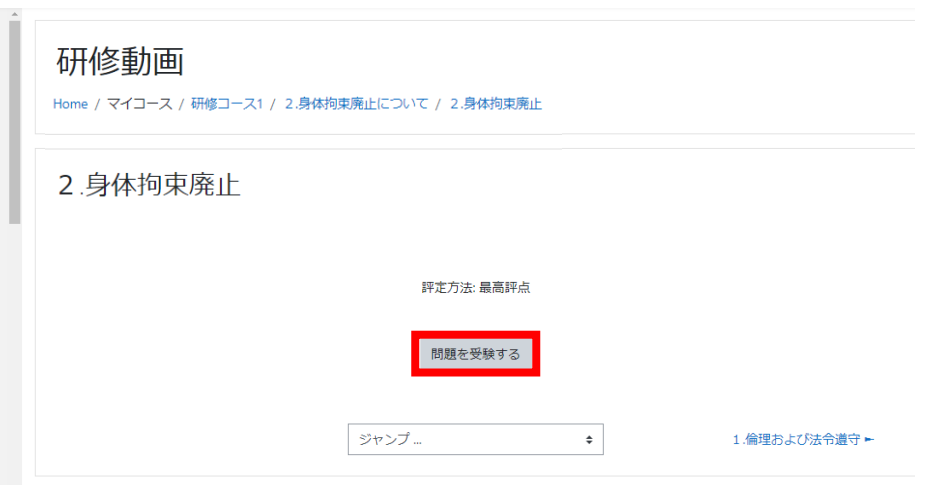

 『YouTube』で研修動画を視聴し、 視聴したら『次のページ』を押す。

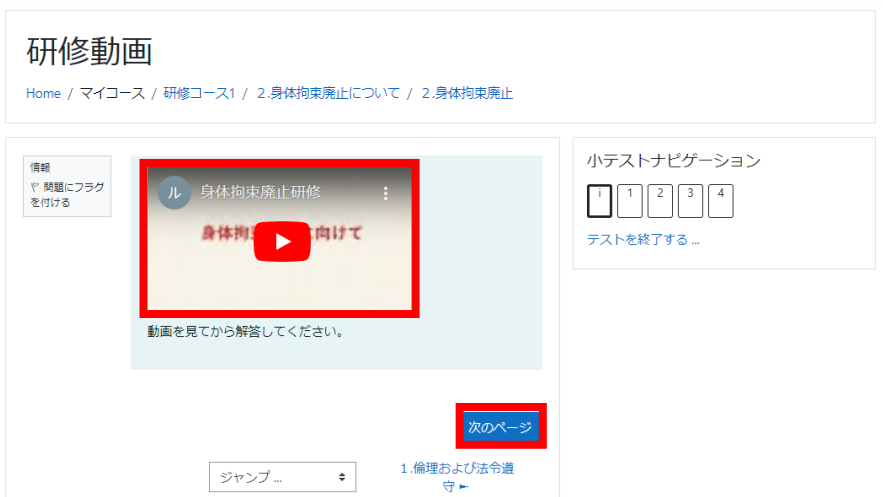

#### 問題に解答して研修動画の感想を 100 文字程度で入力し、 『テストを終了する』を押す。

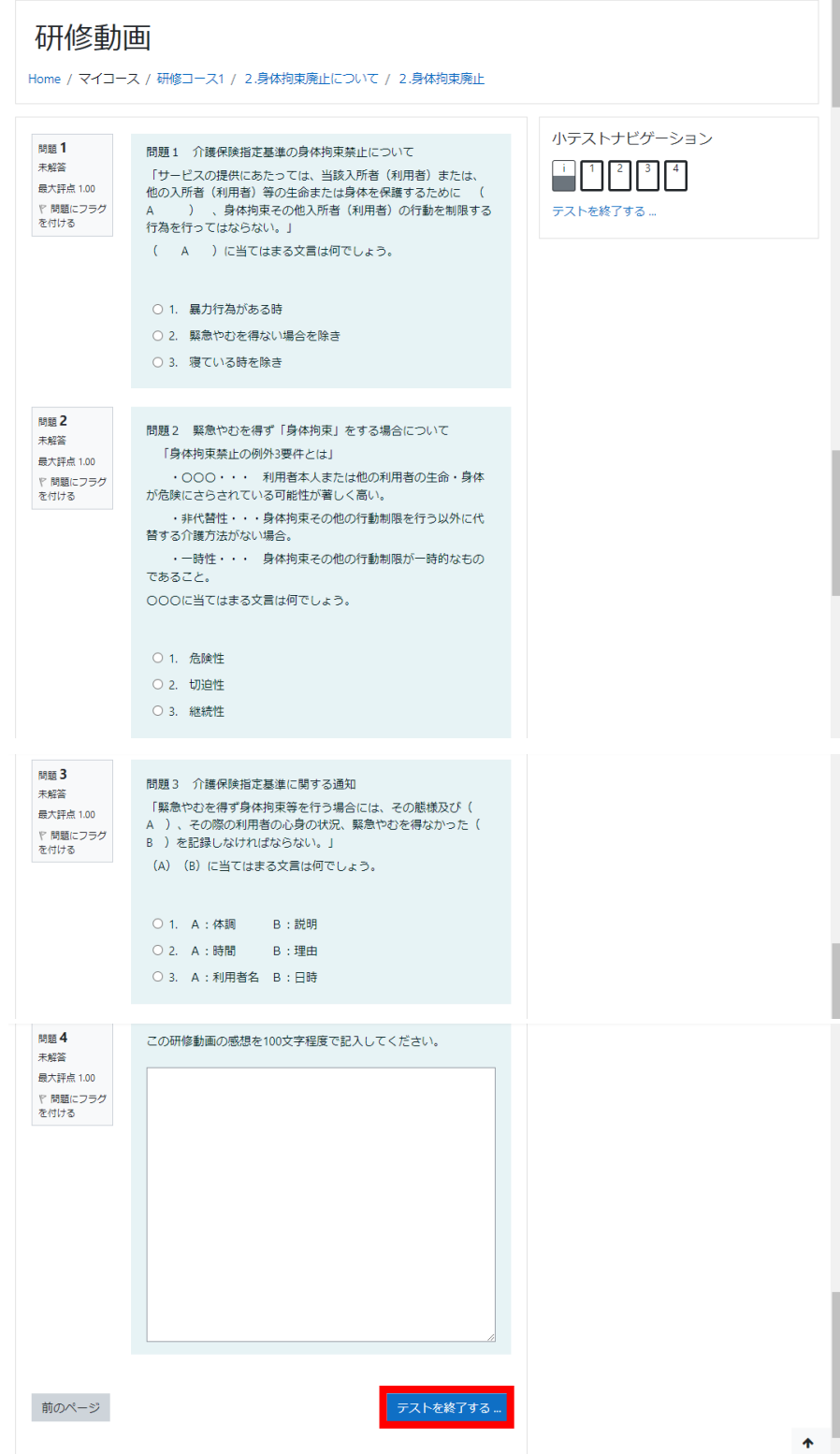

『すべての解答を送信して終了する』を押す。

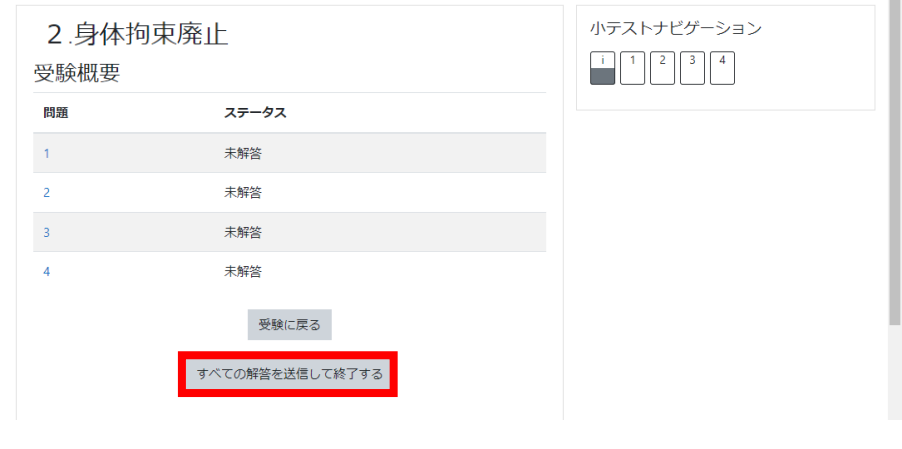

再度『すべての解答を送信して終了する』を押す。

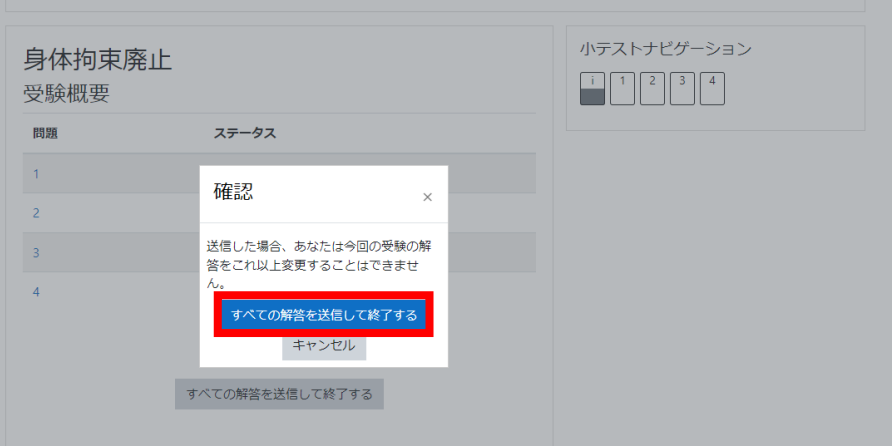

以上

### Ⅱ.研修動画の受講状況確認方法

各研修動画の受講状況の確認をする方法です

① 研修動画を選択する「介護保険事業所法定研修動画」のページか ら、左側のブロックのFFTTTT 評定」を押す。 (ブロックが表示されていない場合は左上部分の「▌≡ ¦」を押 すと開きます)

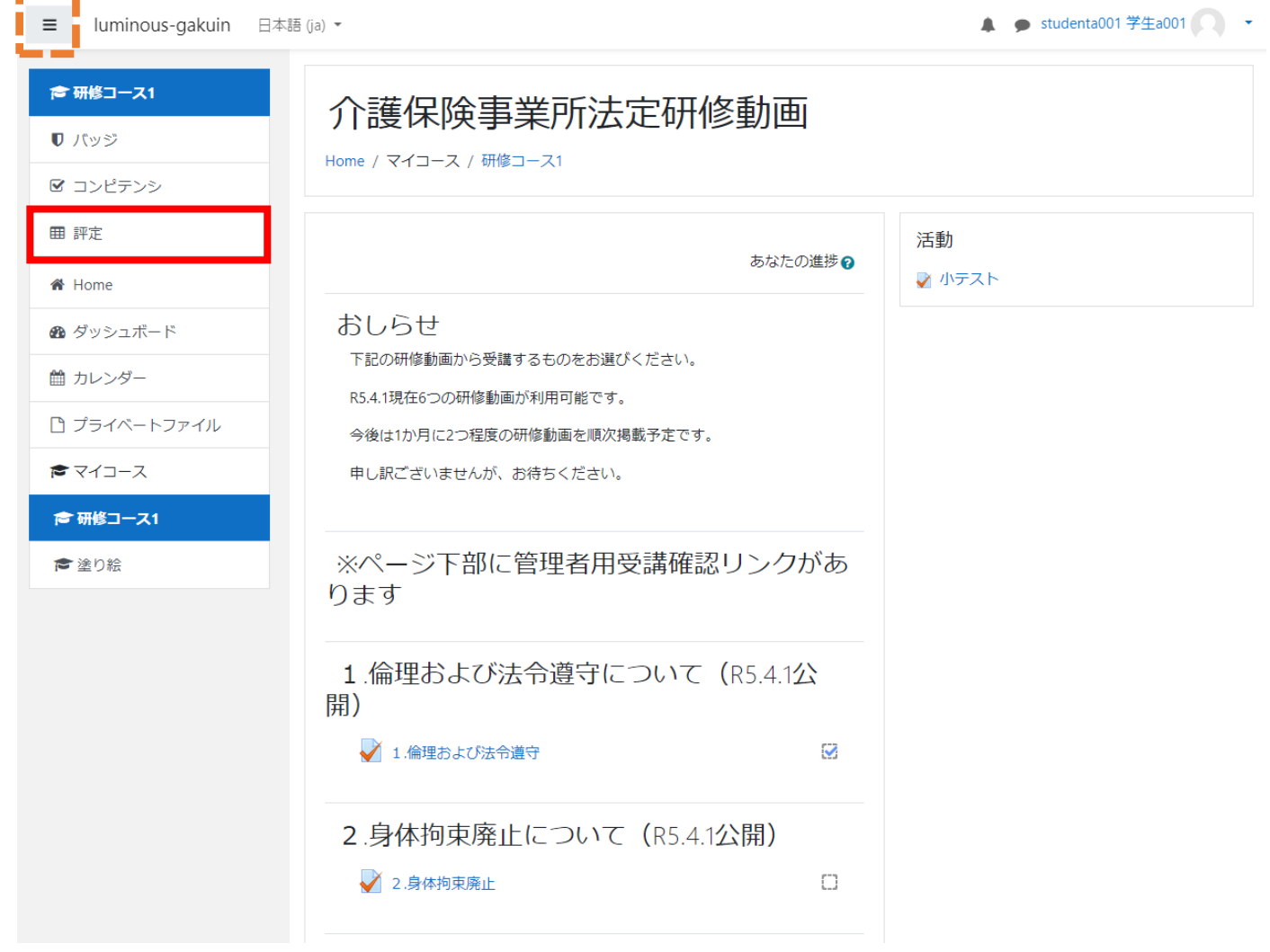

### Ⅱ.研修動画の受講状況確認方法

② ユーザレポートの画面が開きます。

右側の「評定」部分(赤枠内)に点数が表示されていれば研修 動画を視聴したことになります。

点数については、動画内の問題の正誤やアンケートの入力によ って変動します。

※研修動画 1~9、11、13 については、管理者が感想の評定を 行わないと評点に反映されません。

下図青枠内の青文字部分は、各研修動画へのリンクになってい るため、クリックすると各研修の受講履歴が確認できます。

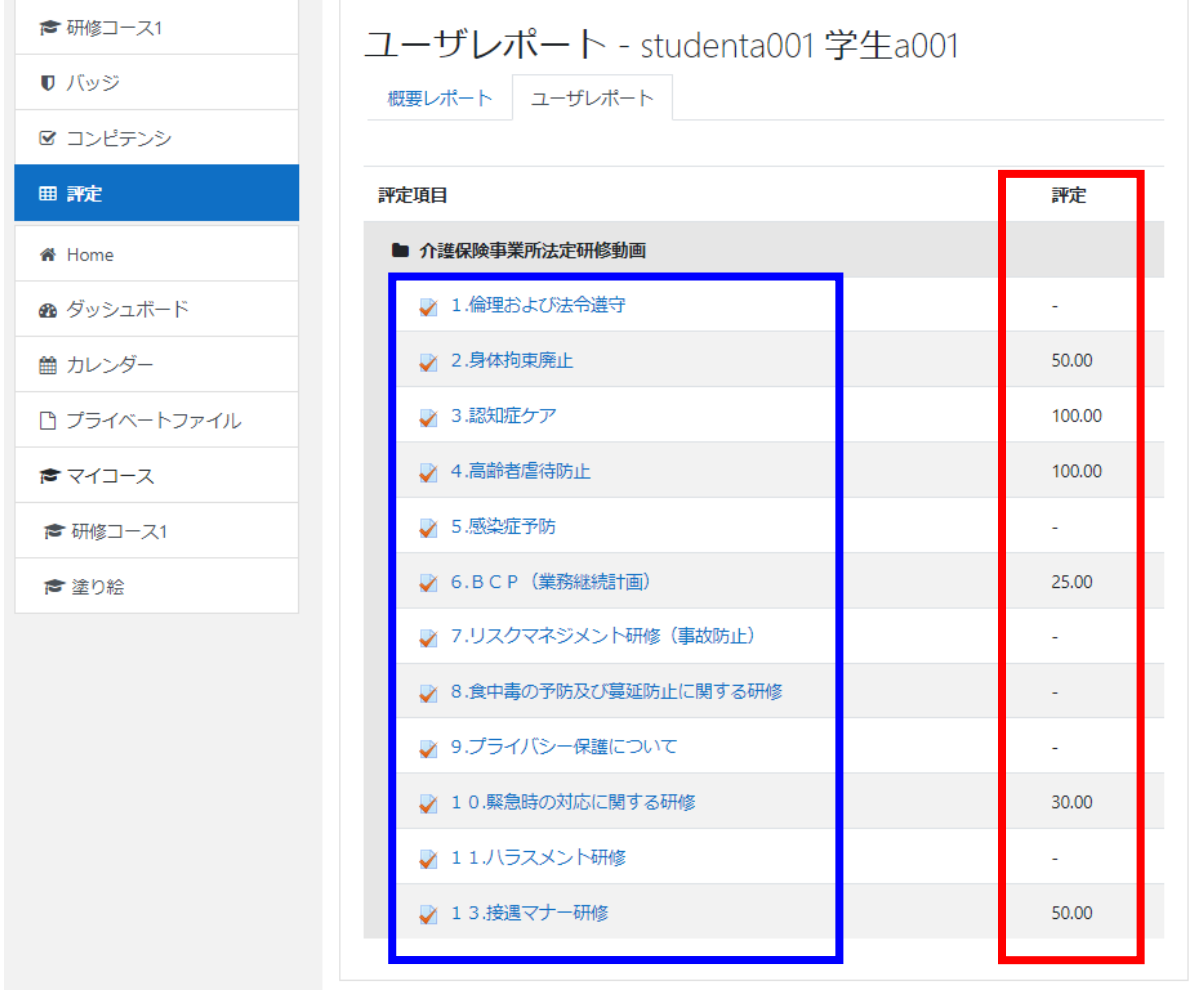

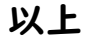